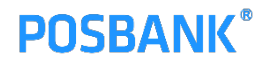

# AS 신청(택배접수) 매뉴얼

- 1. 안내사항
- 2. AS신청 매뉴얼
	- 1) AS신청
	- 2) 택배접수 등록
	- 3) 제품번호 등록
	- 4) 업종선택 및 자가진단
	- 5) 신청하기 및 진행현황

### **POSBANK**®

## **1. 안내사항**

기존의 AS 입고처리 절차 중 AS신청의 전화접수 방식을 새로 구축한 전산시스템에 택배송장번호 등 관련 정보를 등록하여 접수하는 방식으로 변경되오니 매뉴얼을 참조하여 AS신청 접수를 진행해 주시기 바랍니다.

AS신청 절차를 전산화 함에 따라 해당 대리점은 AS 제품에 대한 "접수"부터 "완료"까지 과정을 웹페이지를 통해 확인 할 수 있으며, AS접수에 대한 이력관리를 할 수 있습니다.

또한, 포스뱅크는 전산시스템을 통해 보다 체계적으로 수리 처리를 진행 하며, 접수 정보를 Data화 하여 제품에 대한 안정성을 향상시킬 계획입니다.

- 1. AS신청 전산시스템 오픈일정 : 2018년 05월 02일(수) 부터
- 2. 계도기간 : 2018년 05월 02일 ~ 06월 30일
- 3. 정식 시행일자 : 2018년 07월 01일 부터 시행

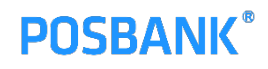

#### 1) AS신청

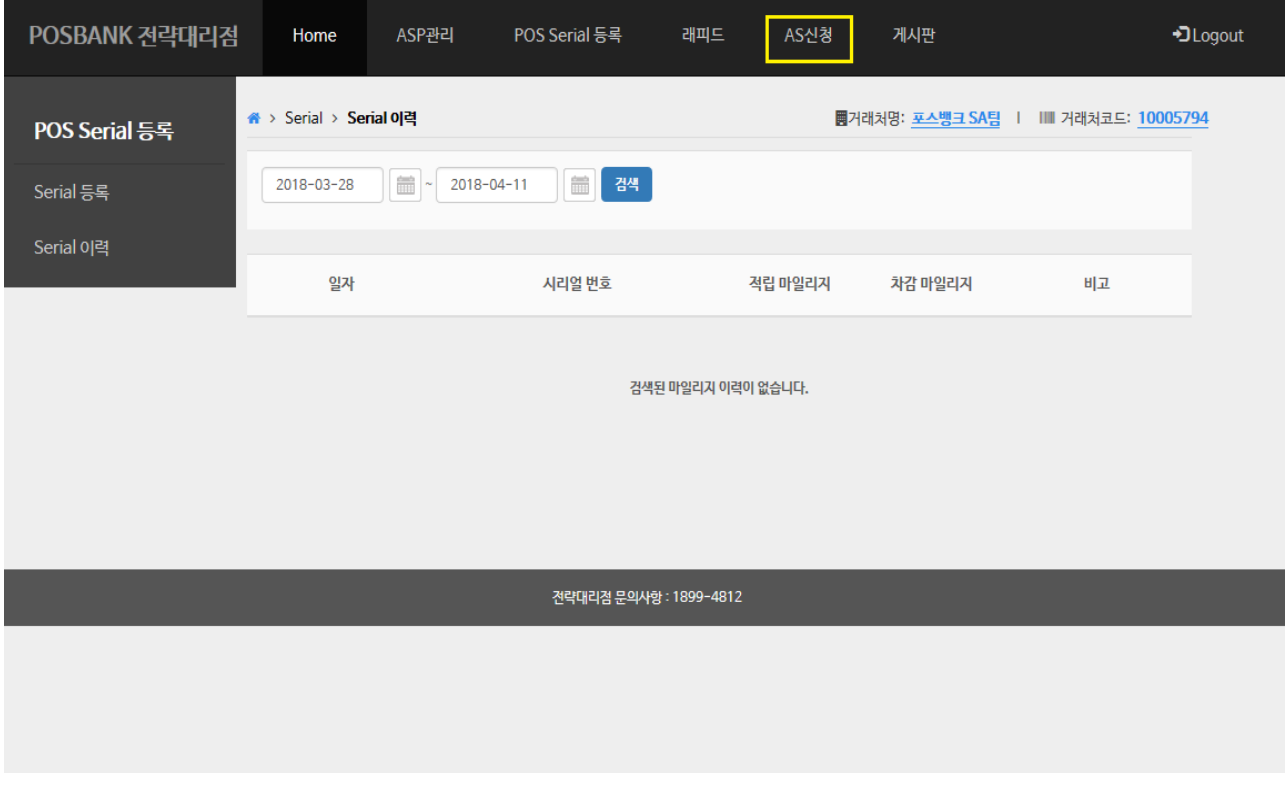

• sa.posbank.co.kr 대리점(전략) 사이트를 통하여 "AS신청"을 접수합니다.

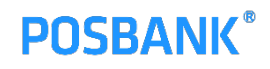

#### 2) 택배접수 등록

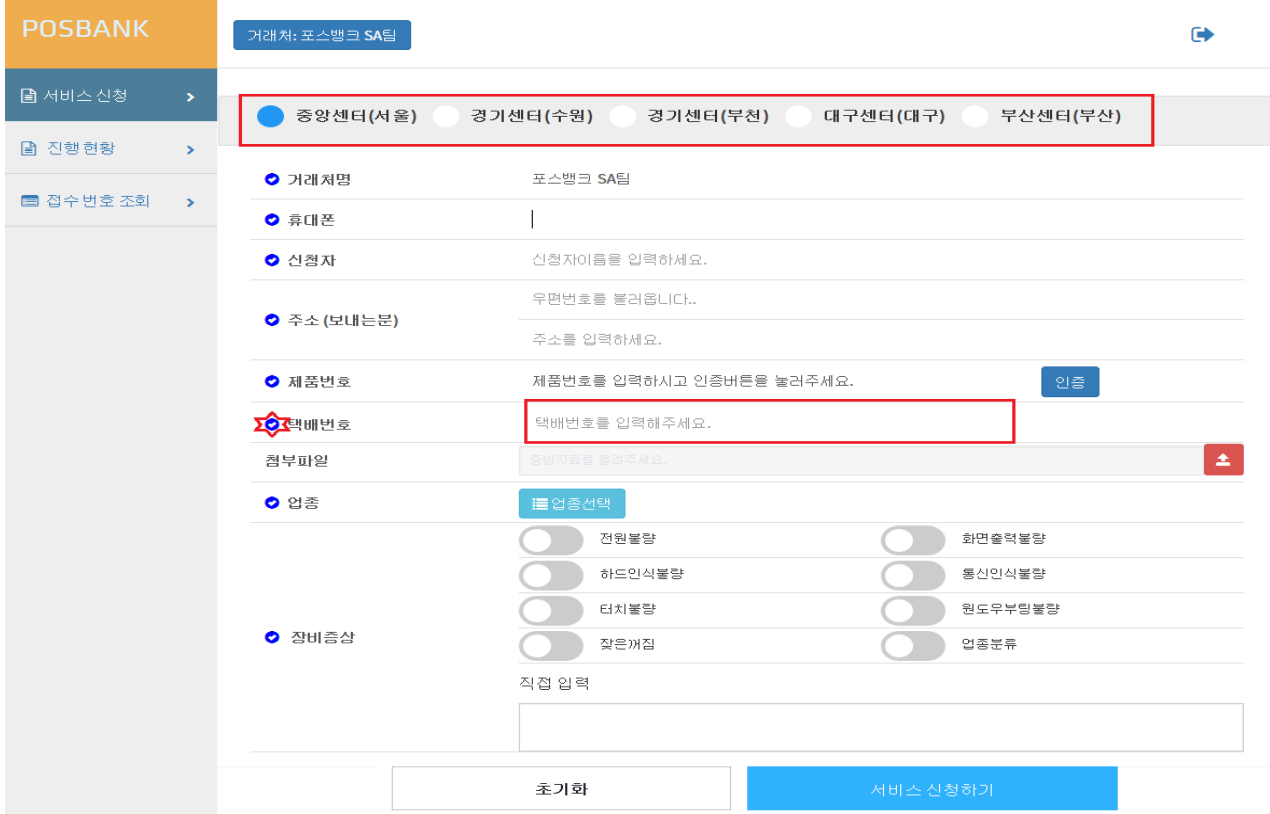

- 상단의 수리센터를 선택한 후 발송한 택배번호를 필수로 등록해 주시기 바랍니다.
- 나머지 입력란은 래피드서비스 접수화면과 동일합니다.

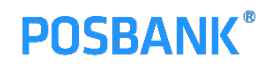

#### 3) 제품번호 등록

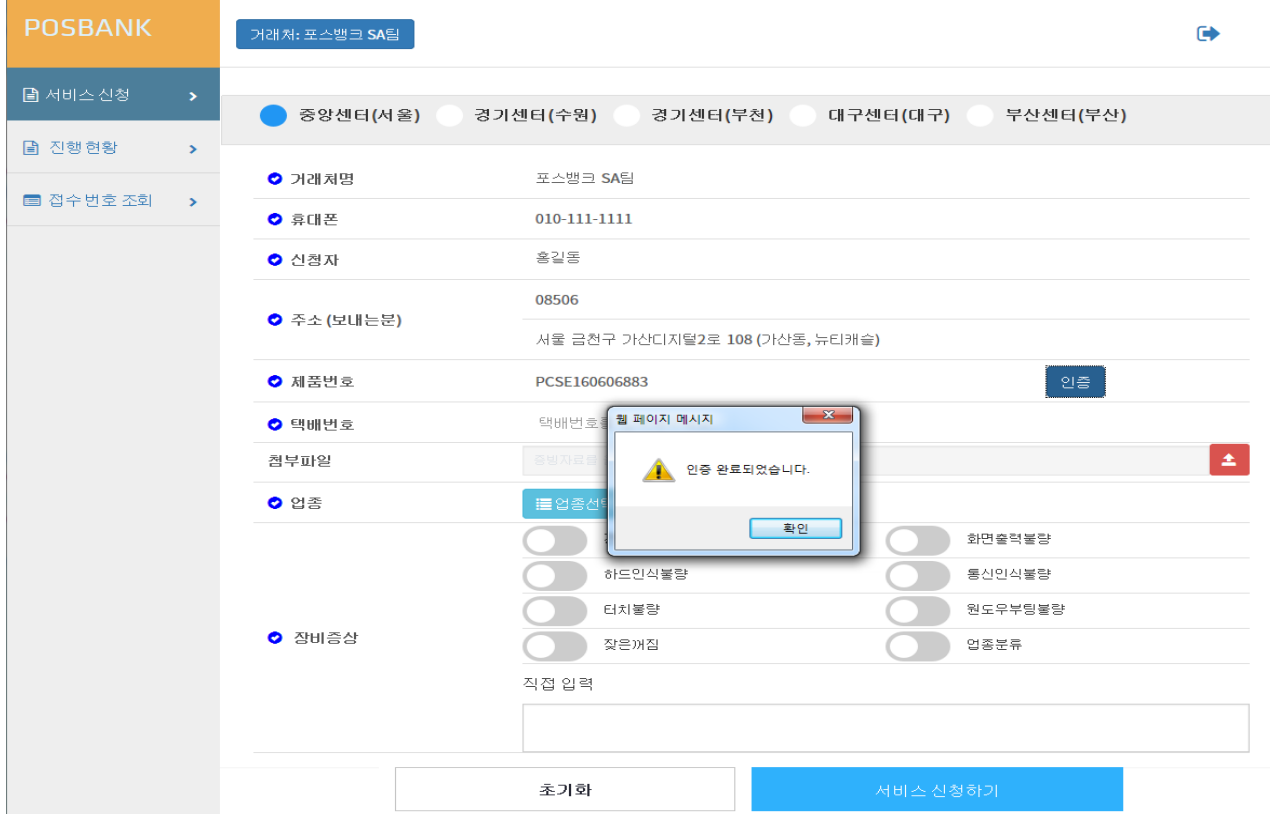

• "제품번호"에 AS신청 접수하는 제품시리얼번호를 입력한 후 인증버튼을 눌러 인증완료까지 확인 합니다.

## **POSBANK®**

## 2. AS신청 매뉴얼

#### 4) 업종선택 및 자가진단

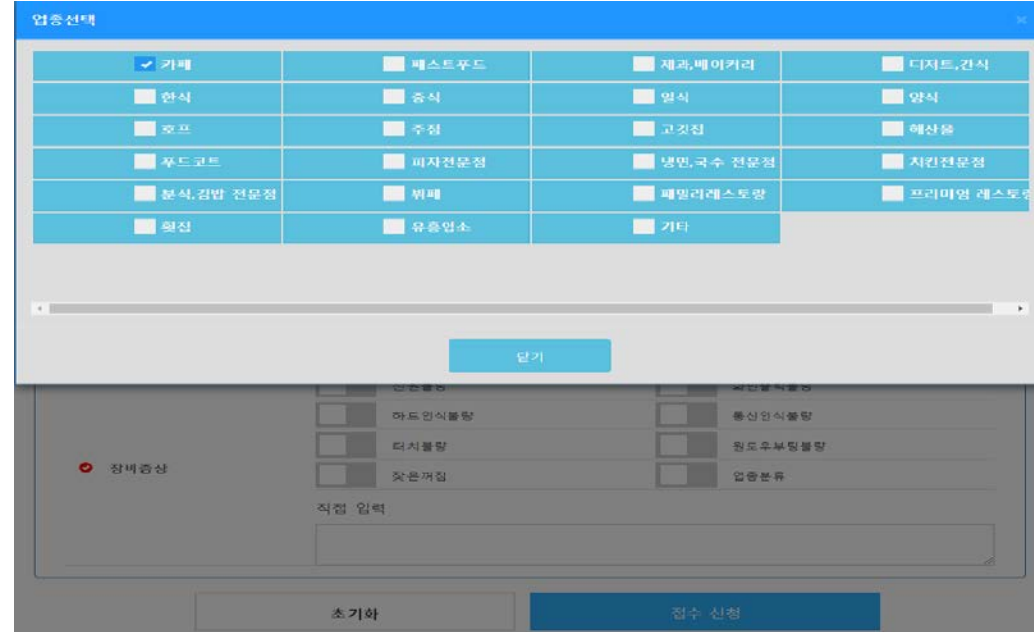

• 업종선택을 눌러 해당 제품의 설치한 업종을 선택하시면 됩니다.

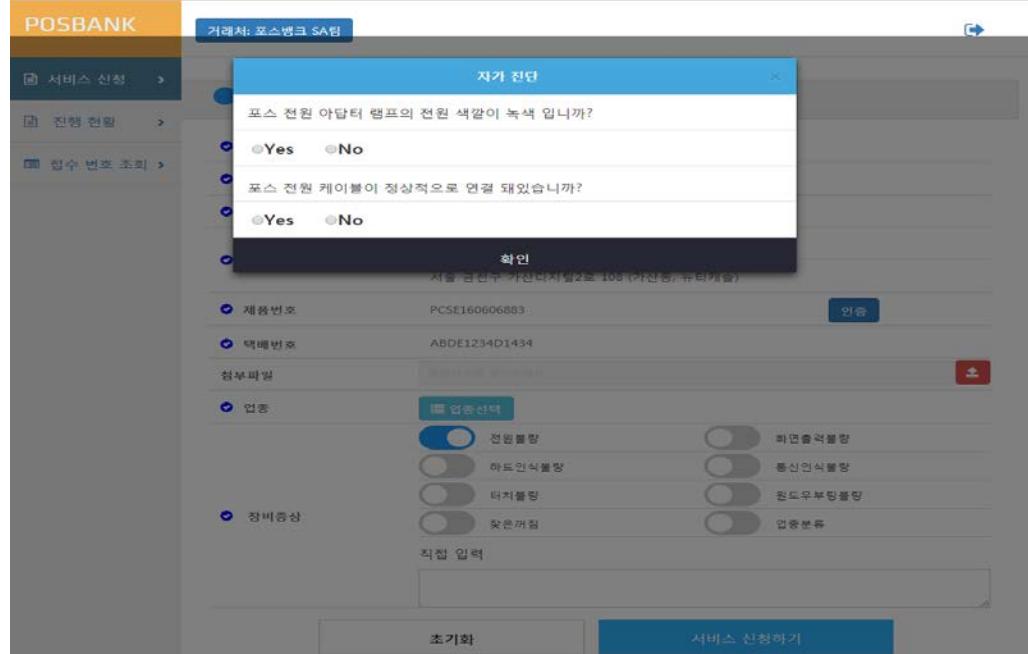

• 장비증상을 클릭하여 장애증상을 선택, 표시되는 자가진단 내용을 체크합니다.

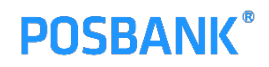

#### 5) 신청하기 및 진행현황

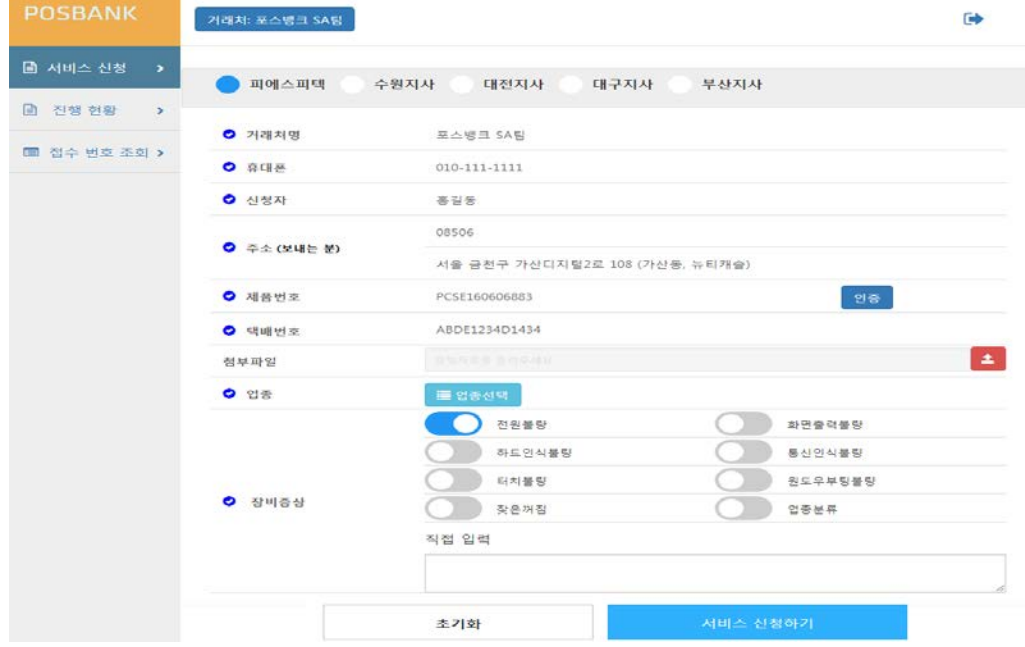

• 모든 정보입력을 완료 후 "신청하기"버튼으로 접수 완료 합니다.

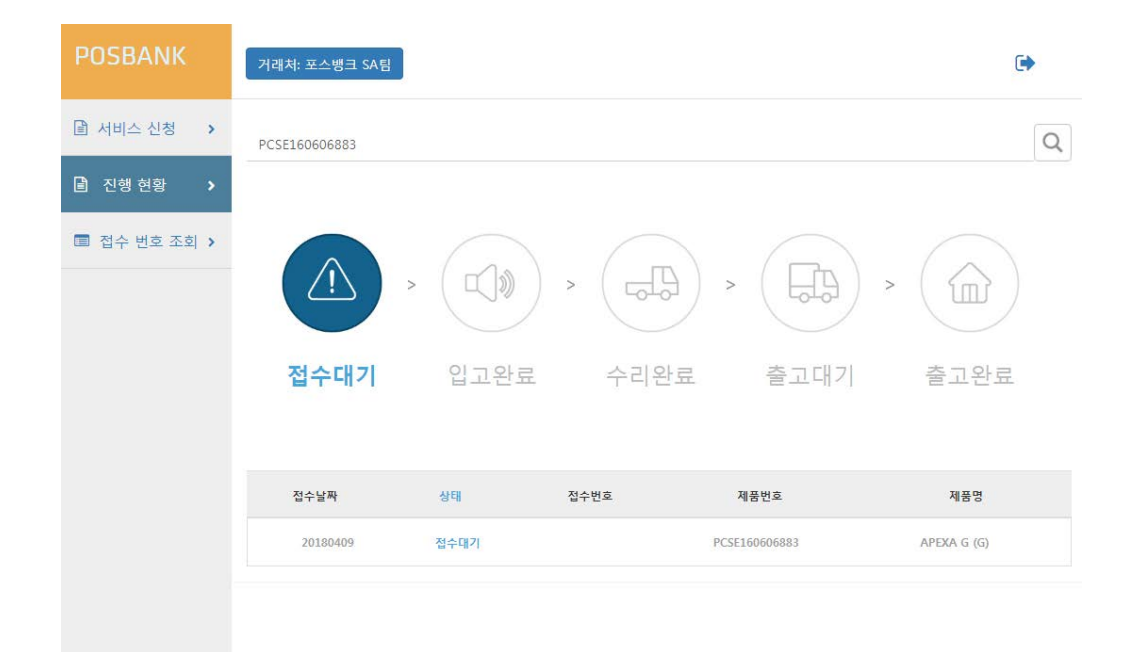

• AS신청 접수가 정상적으로 완료되면 "진행현황"의 화면에서 확인이 가능합니다.

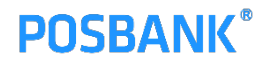

# 감사합니다

**THANK YOU**